# Remove Account from Outlook – macOS

## Open Outlook app

# 1-Click Outlook menu in top left

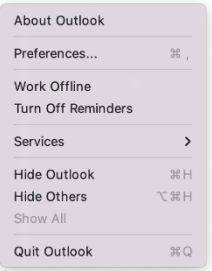

## 2-Click Preferences link

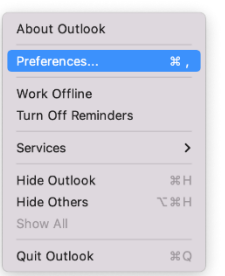

#### 3-Click Accounts icon

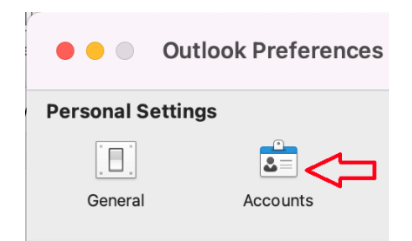

## 4-Click account you want to delete

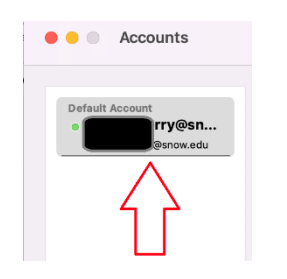

## 5-Click minus (-) button in bottom left corner

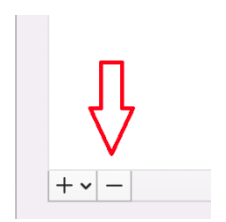

## 6-Click Delete button

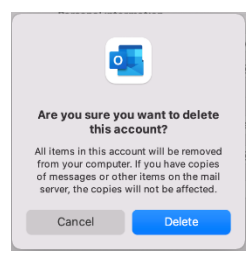